## Utilisateur MS Teams avec les appareils Apple

Les paramètres de sécurité vont varier selon la version du MacOS qui est installée sur leur ordinateur. N'hésitez pas a contacter le centre de service technologie si les étapes ne fonctionne pas sur votre système.

1 Sur le Mac, ouvrer les *Préférences Système* (sous l'icône de pomme.). Sélectionner *Sécurité et Confidentialité*.

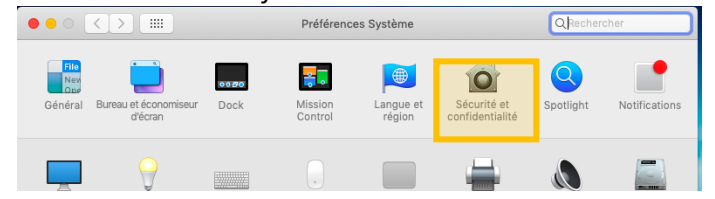

2 Ouvrer *Confidentialité* et cliquer sur *Caméra*. Cocher *Microsoft Teams Helper*. Cliquer sur *Micro* et cocher l'application Teams.

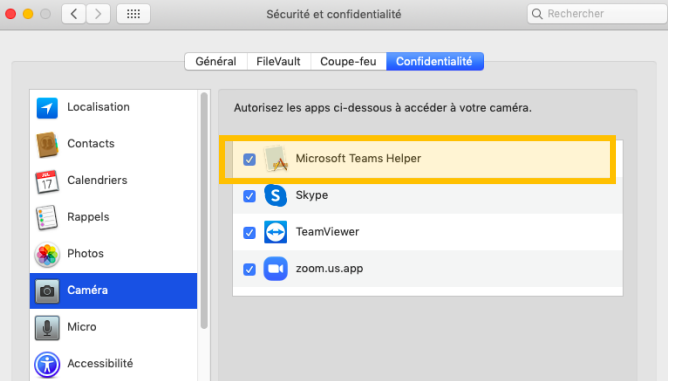

**Noter :** votre mot de passe va être demandé pour changer les configurations de sécurité et confidentialité.

3 Sur Teams, ouvrer vos *paramètres* (sous vos initiales). Ouvrer *Autorisations* et activer *Multimédia*.

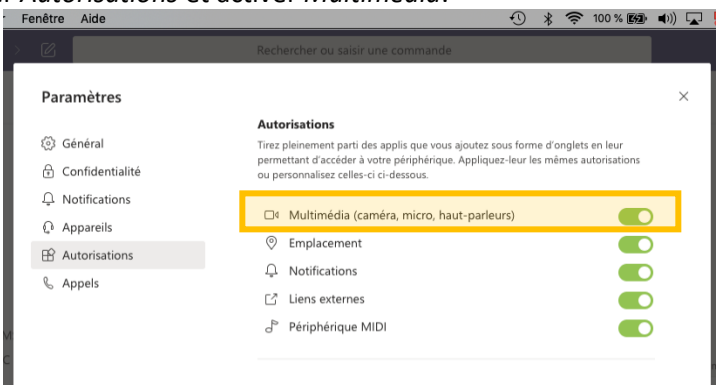

4 Enocre dans les parametres, ouvrer *Appareils*, et sélectionner les périphériques audio et caméra appropriés. Un appel test assure la bonne configuration.